# **Preferences dialog box**

You can set your user preferences to customize how Smart Review behaves.

To open the Preferences dialog box, in the right pane, click the **Preferences** button.

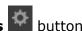

| Option                                      | Description                                                                                                    |  |  |  |  |
|---------------------------------------------|----------------------------------------------------------------------------------------------------|--|--|--|--|
| General area                                |                                                                                                    |  |  |  |  |
| Upon approval /review perform list          | Determines whether Smart Review automatically remains open on the current page, switches to the next page in the page list, or prompts you to select an action each time you set the review or approval status for a page                                                                                                    |  |  |  |  |
| On Change<br>Page<br>Zoom To<br>area        | Controls the default zoom level when a user switches to a different page.  Minimum Size: The next page displays in the lowest zoom level possible, based on the user's screen.  Best Fit: The next page displays in the best fit available for the user's screen.  Fit To Width: The next page displays in the full width of the user's screen.  One-to-One Zoom: The next page displays in the exact size of the file (1 inch = 1 inch).  Maintain Zoom: The next page displays in the same zoom level at which the user viewed the previous page. For example, if a user zooms in to 75% when viewing a page and then opens another page, the new page displays at a 75% zoom level. |  |  |  |  |
| Display<br>red X                            | Determines whether a large red X appears over the whole image when the monitor cannot display color accurately—for example, because you aren't using an approved color monitor or the monitor is not calibrated If you clear this option, the Matchprint Virtual colored icon appears in grey. When you position the mouse over the icon, an explanation for why the color is disabled appears.                                                                                                    |  |  |  |  |
| Show<br>Annotation<br>comments<br>on canvas | Determines whether the text or shape annotation dialog box, in which you type your comments, will stay open on the canvas.                                                                                                    |  |  |  |  |
| Compare<br>tolerance                        | Determines the threshold tolerance value when comparing two files in Absolute mode  If the pixel values of any of the red, green, or blue color channels in the two images differ by less than the specified tolerance, it is not considered a difference and is not highlighted. (Toggle, Differences, and Overlay modes are not affected.)  The default tolerance value is 3 pixel values.                                                                                                    |  |  |  |  |
| Compare<br>Toggle<br>speed<br>(sec.)        | Determines the speed of the toggle when displaying the differences between two files in Compare View.                                                                                                    |  |  |  |  |

| Default           |
|-------------------|
| <b>Annotation</b> |
| Color             |

Determines the default color of annotations. Users can later change the color of annotations to reflect their desired color option.

### Units area

## **Units** list

Determines the unit of measurement to use when measuring an area of an image using the **Ruler**, **Horizontal** or **Vertical Guides**, or when viewing the **Info** panel items.

The default value is **Inches**.

# Max no. of decimals

Determines the number of decimal places to include in a measurement when you place a guide, measure with a ruler, or view page information The default number of decimal places is **2**.

## Screen PPI

## Determines the screen resolution.

box

| Monitor                                      | Size             | Resolution             | PPI       |
|----------------------------------------------|------------------|------------------------|-----------|
| MacBook Air                                  | 11.6 inch        | 1366x768               | 135 PPI   |
| MacBook Air                                  | 13.3 inch        | 1440x900               | 127.7 PPI |
| MacBook Pro                                  | 12 inch Retina   | 2560x1600 (1280x800)   | 125.8 PPI |
| MacBook Pro                                  | 15.4 inch        | 1440x900               | 110.3 PPI |
| MacBook Pro                                  | 15.4 inch Retina | 2880x1800 (1440x900)   | 110.3 PPI |
| MacBook Pro                                  | 15.4 inch        | 1680x1050              | 128.6 PPI |
| iMac                                         | 21.5 inch        | 1920x1080              | 102.5 PPI |
| iMac                                         | 27 inch          | 2560x1440              | 108.8 PPI |
| iMac                                         | 27 inch Retina   | 5120x2880 ( 2560x1440) | 108.8 PPI |
| PC Notebook                                  | 12.1 inch        | 1366x768 (HD)          | 129.5 PPI |
| PC Notebook                                  | 12.1 inch        | 1920x1080 (Full HD)    | 182 PPI   |
| PC Notebook                                  | 13.3 inch        | 1366x768 (HD)          | 117.8 PPI |
| PC Notebook                                  | 15.6 inch        | 3200x1600 (1600x900)   | 117.7 PPI |
| PC Notebook                                  | 13.3 inch        | 1600x900 (HD+)         | 138 PPI   |
| PC Notebook                                  | 13.3 inch        | 3200x1600 (1600x900)   | 138 PPI   |
| PC Notebook                                  | 13.3 inch        | 1920x1080 (Full HD)    | 165.6 PPI |
| PC Notebook                                  | 13.3 inch        | 2560x1440 (1280x720)   | 110.4 PPI |
| PC Notebook                                  | 14.1 inch        | 1366x768 (HD)          | 111.1 PPI |
| PC Notebook                                  | 14.1 inch        | 1600x900 (HD+)         | 130.2 PPI |
| PC Notebook                                  | 14.1 inch        | 1920x1080 (Full HD)    | 156.2 PPI |
| PC Notebook                                  | 15.6 inch        | 1366x768 (HD)          | 100.4 PPI |
| PC Notebook                                  | 15.6 inch        | 1920x1080 (Full HD)    | 141.2 PPI |
| PC Notebook                                  | 15.6 inch        | 3840x2160 (1920x1080)  | 141.2 PPI |
| PC Notebook                                  | 17.3 inch        | 1600x900 (HD+)         | 106.1 PPI |
| PC Notebook                                  | 17.3 inch        | 1920x1080 (Full HD)    | 127.3 PPI |
| General Monitors                             | 20 inch          | 1600x900 (HD+)         | 91.8 PPI  |
| General Monitors (Eizo CG246 (HDMI))         | 24 inch          | 1920x1080 (Full HD)    | 91.8 PPI  |
| General Monitors                             | 23 inch          | 1920x1080 (Full HD)    | 95.8 PPI  |
| General Monitors (NEC PA242; EIZO 247; CG246 |                  | ( )                    |           |
| (DVI); CX241)                                | 24 inch          | 1920x1200 (16:10)      | 94.3 PPI  |
| General Monitors                             | 29 inch          | 2560x1080 (21:9)       | 94.5 PPI  |
| General Monitors (EIZO CG276 (HDMI))         | 27 inch          | 1920x1080 (Full HD)    | 81.6 PPI  |
| General Monitors                             | 28 inch          | 1920x1080 (Full HD)    | 78.7 PPI  |
| General Monitors                             | 27 inch          | 1920x1440 (UHD)        | 108.8 PPI |
| General Monitors (NEC PA272; EIZO CG277;     |                  |                        |           |
| CG276 (DVI); CX271)                          | 27 inch          | 2560x1440 (16:9)       | 109 PPI   |
| General Monitors                             | 22 inch          | 1920x1080 (Full HD)    | 100.1 PPI |
| General Monitors                             | 30 inch          | 2560x1600 (16:10)      | 100.6 PPI |

### Full Screen area

| Show       |
|------------|
| annotation |
| check box  |

Select whether annotations are displayed when users view files in Full Screen mode

## **Default** button

Resets all preferences to their default settings.